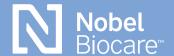

NobelProcera® OpenAccess

### exocad step-by-step guide

## Downloading exocad software and installing files

The exocad software is available at <u>exocad.com/</u> <u>secure-area/software</u>. Download the software and follow the installation instructions given there.

There are two ways of your choice to install implant library files.

#### **Automatic installation**

For the automatic installation process, please watch this video for further instructions\*.

#### Manual installation

For the manual installation process, please follow the steps below.

- Select Nobel Biocare from the DentalCAD library Integration and download files <a href="https://exocad.com/integration/dentalcad-library-integration">https://exocad.com/integration/dentalcad-library-integration</a>
- To install Nobel Biocare implant library files place them in this folder on the customers system: %Exocad installation folder%\DentalCADApp\library\implant
- Model Creator library files need to be placed in this folder: %Exocad installation folder%\ DentalCADApp\library\modelcreator\implant

<sup>\*</sup> Please note that you can simply select all the Nobel options from the download list but the ones that are not necessary for your region will fail with no further actions required.

After downloading and restarting the software, the libraries are available in your selection. Please make sure to accept the invitation to join NobelProcera via DentalShare (if not connected please contact local technical support).

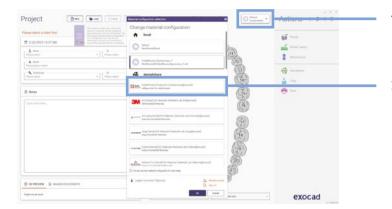

- 1. Click the down arrow
- Select NobelProcera
   Production (nobelprocera@ exocad) under dentalshare

### Setting up case (FCZ implant crown)

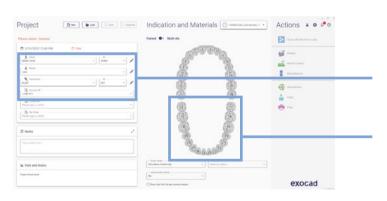

- Select client, name, technician and account ID (Nobel Biocare acct #)
- 2. Select tooth number in chart for restoration

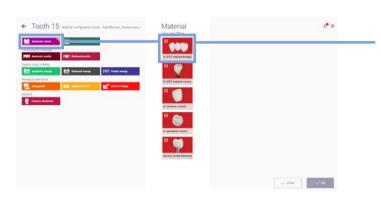

 Select anatomic crown followed by Nobel Biocare Zr (FCZ implant crown) in the Material section

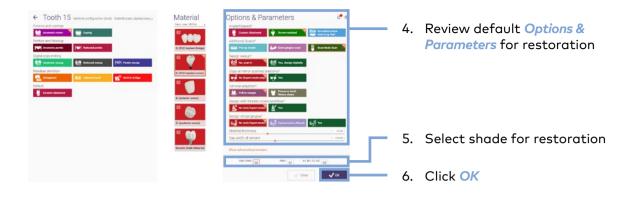

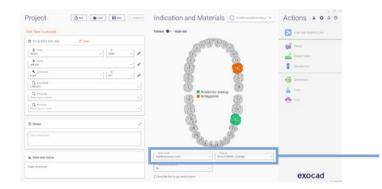

7. In the Indication and Material section, choose the desired Scan mode and your Scanner

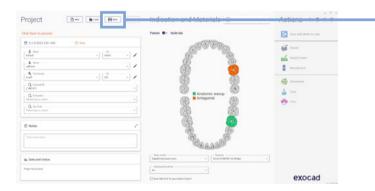

8. Click Save

For design guidelines and more please refer to official exocad wiki: wiki.exocad.com/wiki/index.php/Main\_Page

# Sending case through dentalshare to NobelProcera production

Please go to *MyNobel* > *My Orders* to keep track of your product status:

store.nobelbiocare.com/us/en/customer/account

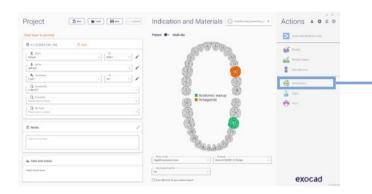

 Once the case is designed and saved, click dentalshare

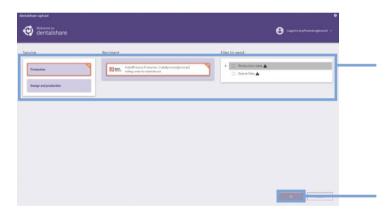

- 2. Select these options: Service: Prodution
  - Recipient: NobelProcera Production Files to send: Production data only
- 3. Click Ok to send the files

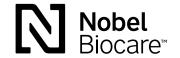